## **SSL VPN**

The IU SSL VPN is a method of connecting your off-campus computer to the IU network in a secure and encrypted way. Your laptop or home computer can become part of the IU network, allowing access to files and resources you might not otherwise be able to access. For example, the SPEA server storage (G: and L: drives on Trinity) require the VPN if you are off campus.

## **Before you connect**

We highly recommend that before you attempt the connection to the SSL VPN that you first go to IUware [\(http://iuware.iu.edu/](http://iuware.iu.edu/Windows#Details/1182)) and install the appropriate SSL VPN installer. These are described at the top of the UITS Knowledge Base article on the infrastructure: **<http://kb.iu.edu/data/aygt.html>**.

For Windows, the installer is here:<http://iuware.iu.edu/Windows#Details/1182>

For Mac OS X, the installer is here:<https://iuware.iu.edu/Mac#Details/1183>

If you have any issues installing the client piece or connecting with the instructions below, do not hesitate to contact SPEABITS or the UITS Support Center (812-855-6789, [http://kb.iu.edu/data/apgt.html\)](http://kb.iu.edu/data/apgt.html).

## **Connecting**

To connect, simply browse t[o https://vpn.iu.edu](https://vpn.iu.edu/) and login (note this is a secure, SSL connection via your web browser). Click the "**Start**" button next to the "**Network Connect**" option.

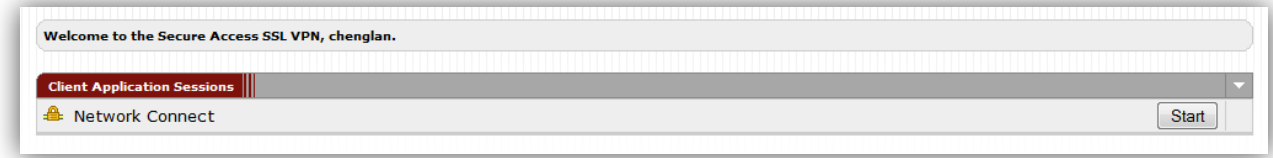

Once connected, you will notice an icon in your tray similar to these:

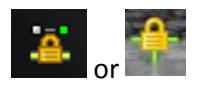

Once connected, you may attempt the connection to your target resource (e.g.: SPEA network resources, FIS, secure remote desktop servers, etc).

For further information on your connection, you may click the icons above (double-click in Windows) and see the information dialog boxes for the Juniper Network Connect application. These will also allow you to disconnect from the VPN service:

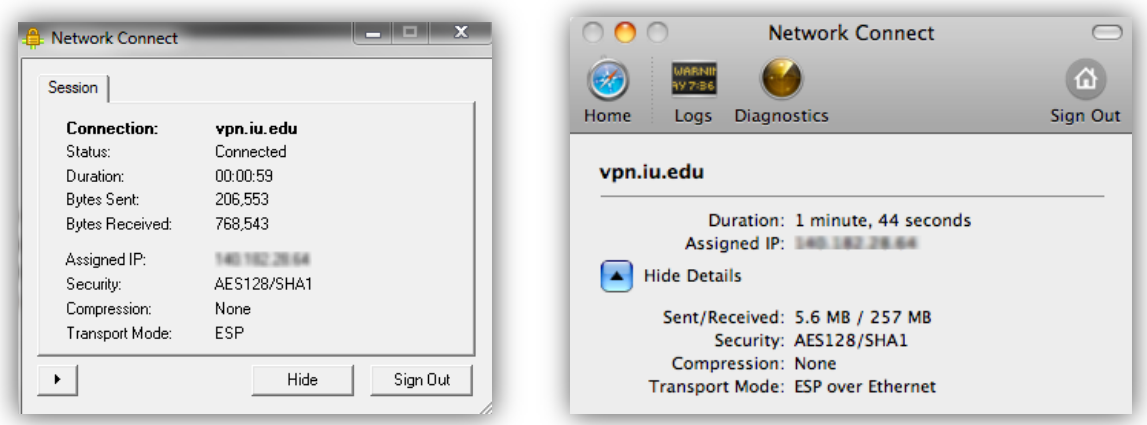

*Note: Connecting to and disconnecting from the VPN service will disrupt your network connections briefly (e.g.: Outlook, UniCom, existing Remote Desktop connections, etc). Most applications should recover once they recognize the new connection.*

## **Groups VPN (special use case)**

In the case of certain resources, you may be required to connect to a special VPN "group". This will allow you access to specific resources, like the social sciences remote desktop (terminal) server. In order to do this, follow the instructions above only use the URL<https://vpn.iu.edu/groups/> in your browser. Your login should look like this (note the "**Realm**" selection box that is not present in the regular VPN login):

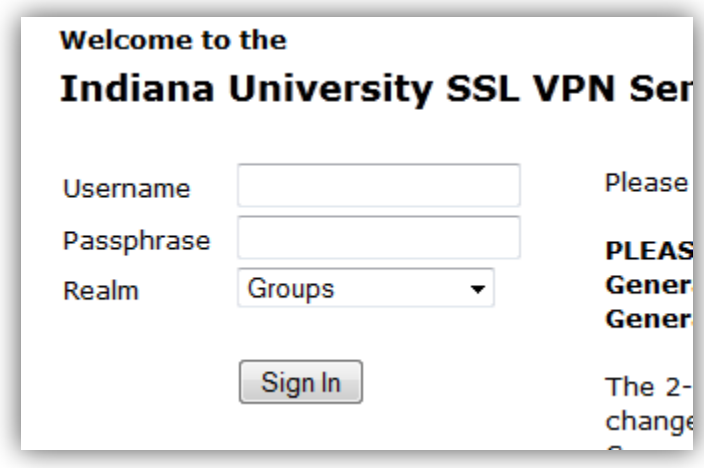

Once connected, you will be able to connect to the secure resource (e.g.: using Remote Desktop to connect to the secure remote desktop application server).

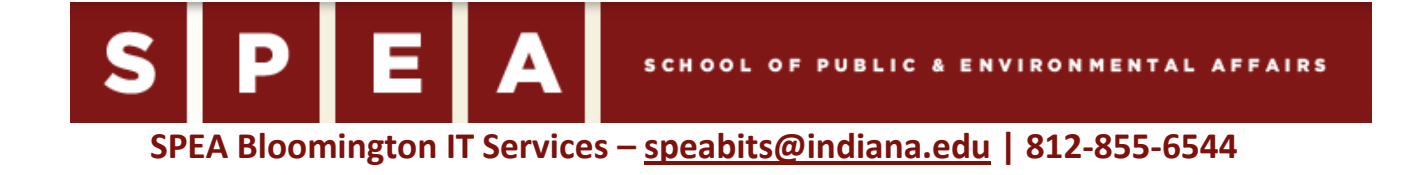